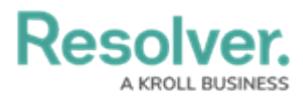

## **Adding New Elements to a Data Definition**

Last Modified on 09/18/2023 4:09 pm EDT

# **Overview**

Users can add new elements to a Data Definition if the system indicates it is not currently being used.

### **User Account Requirements**

The user account you use to log into Resolver must have Administrator permission to access the Data Definition tile.

### **Related Setup/Information**

Please refer to the Create a Data [Definition](https://help.resolver.com/help/create-a-new-data-definition) article for more information on creating a new Data Definition.

### **Navigation**

1. From the **Home** screen, click the **System** icon.

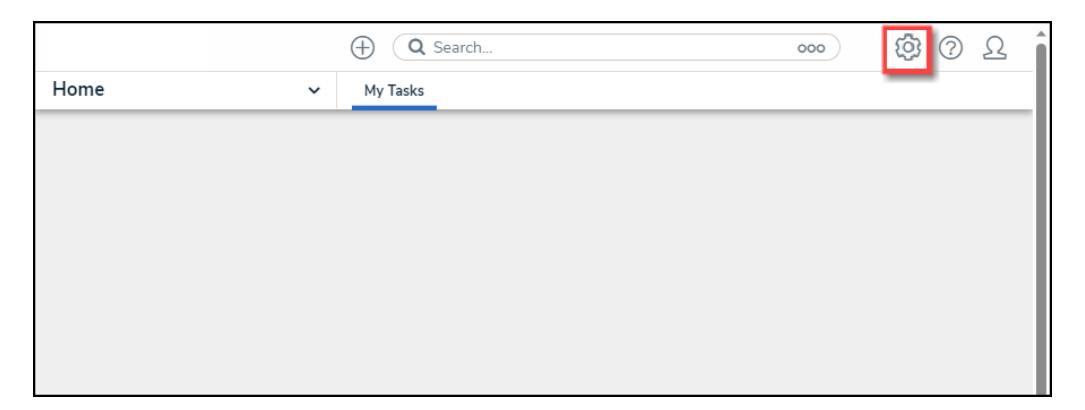

System Icon

2. From the **Admin: Overview** screen, click the **Data Definition** tile under the **Data Model** section.

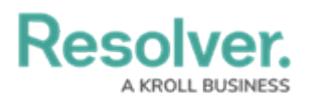

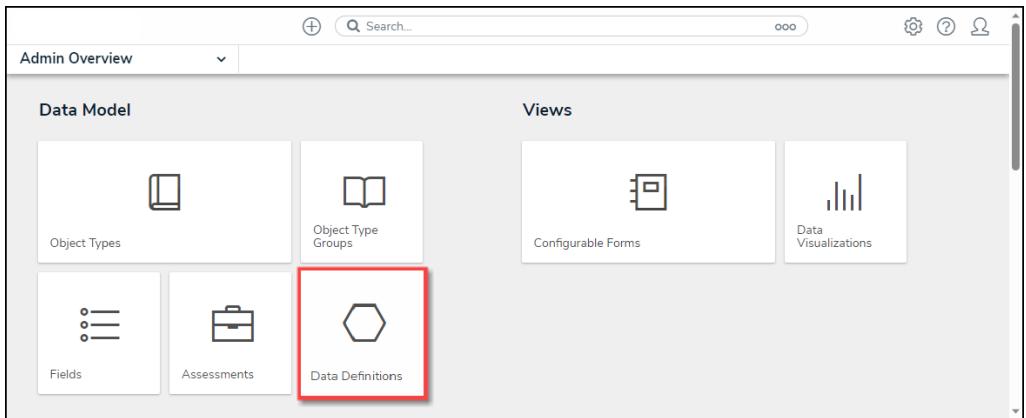

Data Definition Tile

- 3. From the **Admin: Data Definition** screen, enter a keyword in the Search field to narrow the search results.
- 4. Click a **Data Definition** from the list.

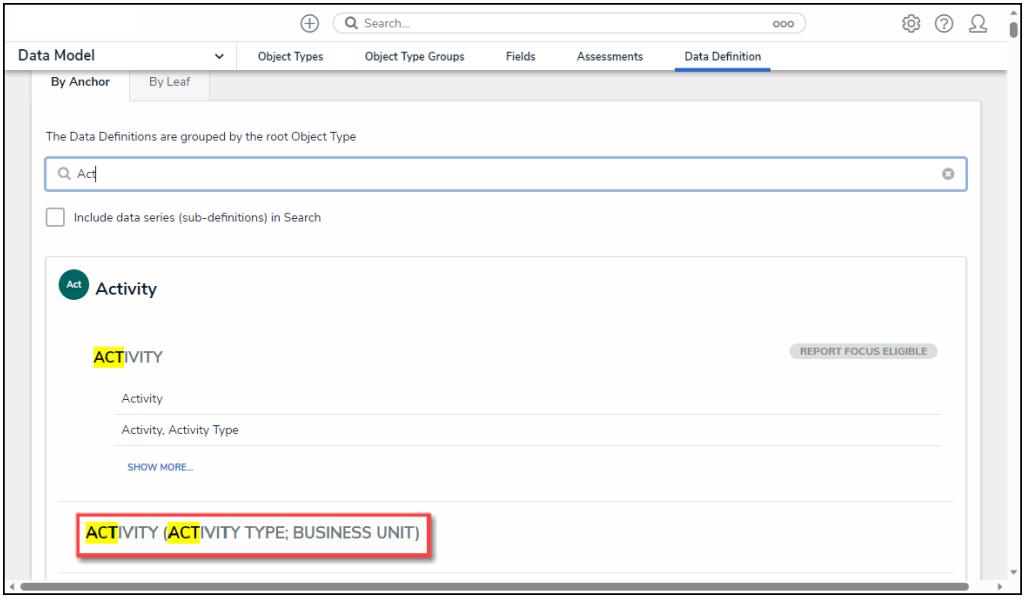

Data Definition Link

## **Adding New Elements to a Data Definition**

1. From the **Admin: Edit Data Definition** screen, a system-generated message will appear under the **Definition** section indicating if you can add a new element to the Data Definition.

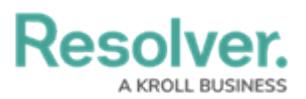

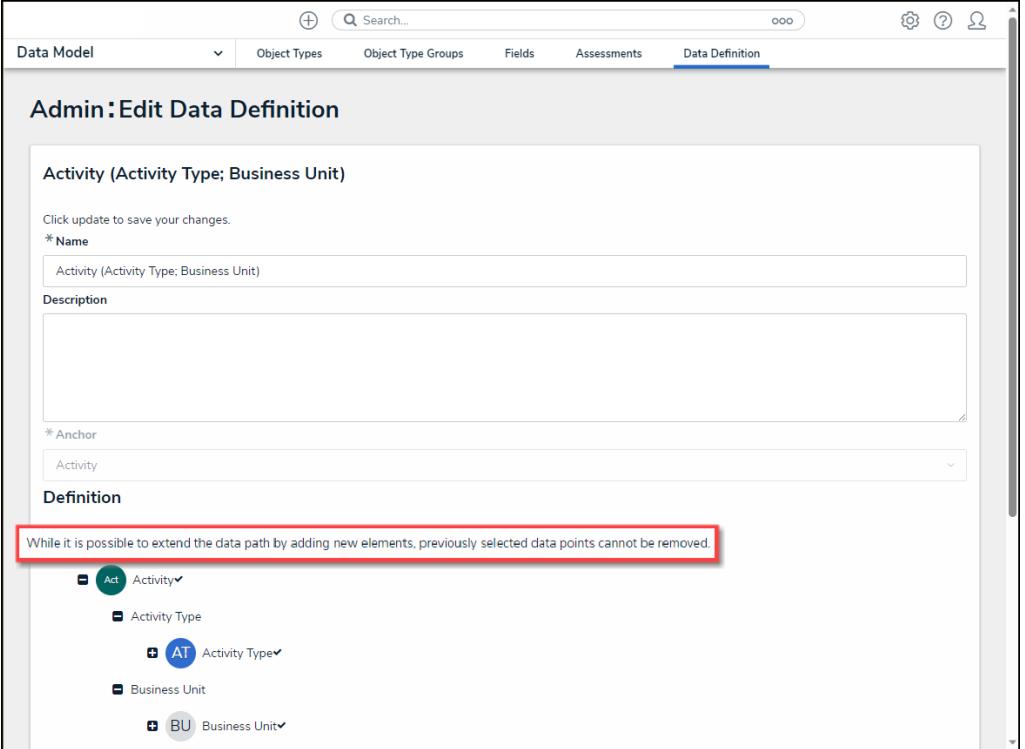

#### System-Generated Message

2. If the system-generated message indicates that you can add new elements, click on an **Object Type** to expand the navigation tree.

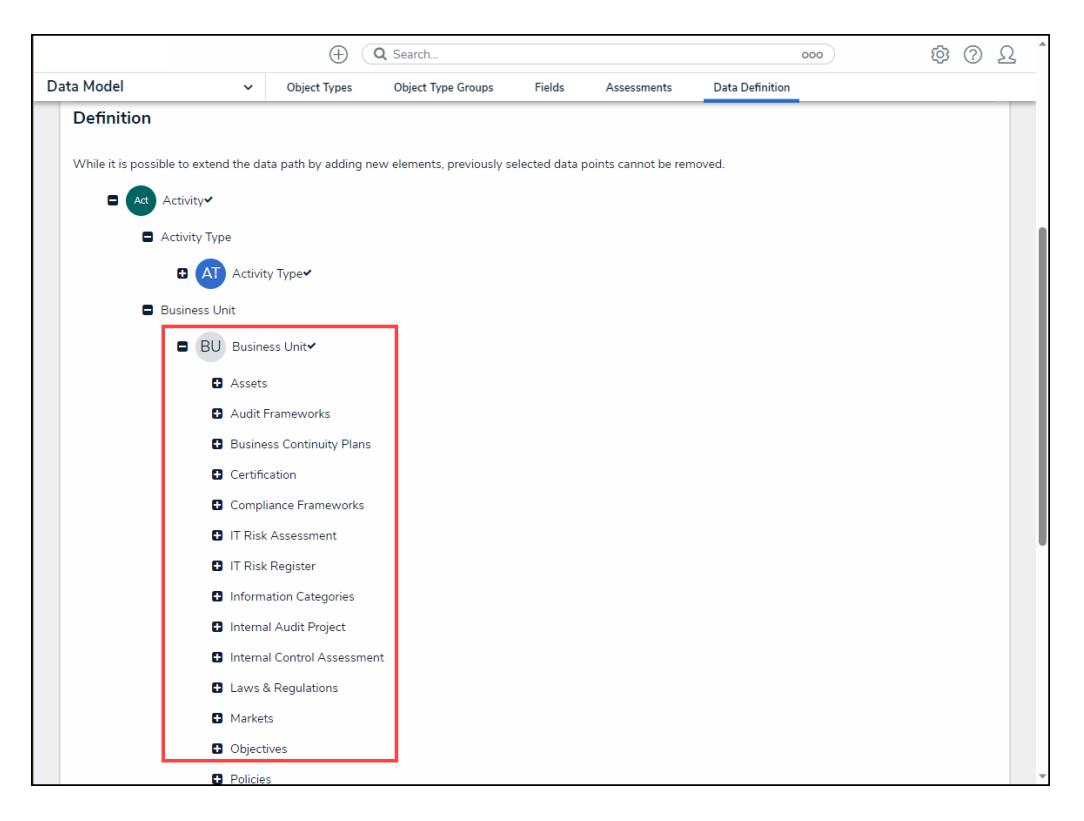

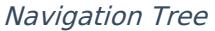

3. Select a new element to add to the Data Definition by clicking on an element.

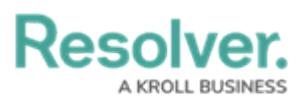

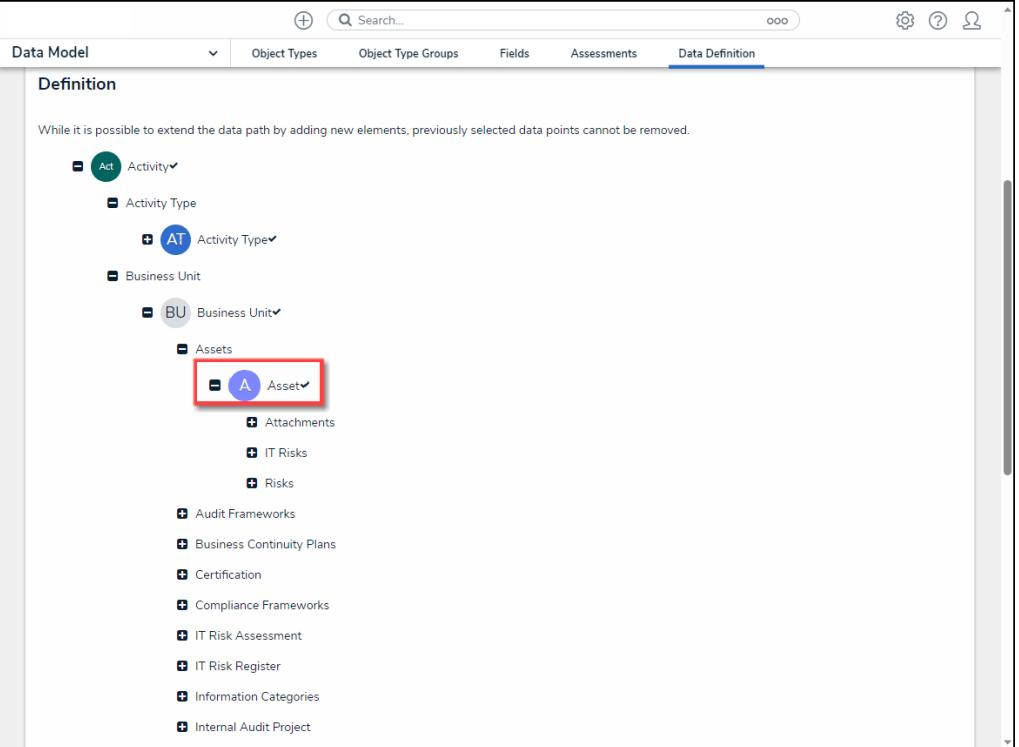

#### Select an Element

4. When you have added all the new elements to the Data Definition, click the **Update** button to save your changes.

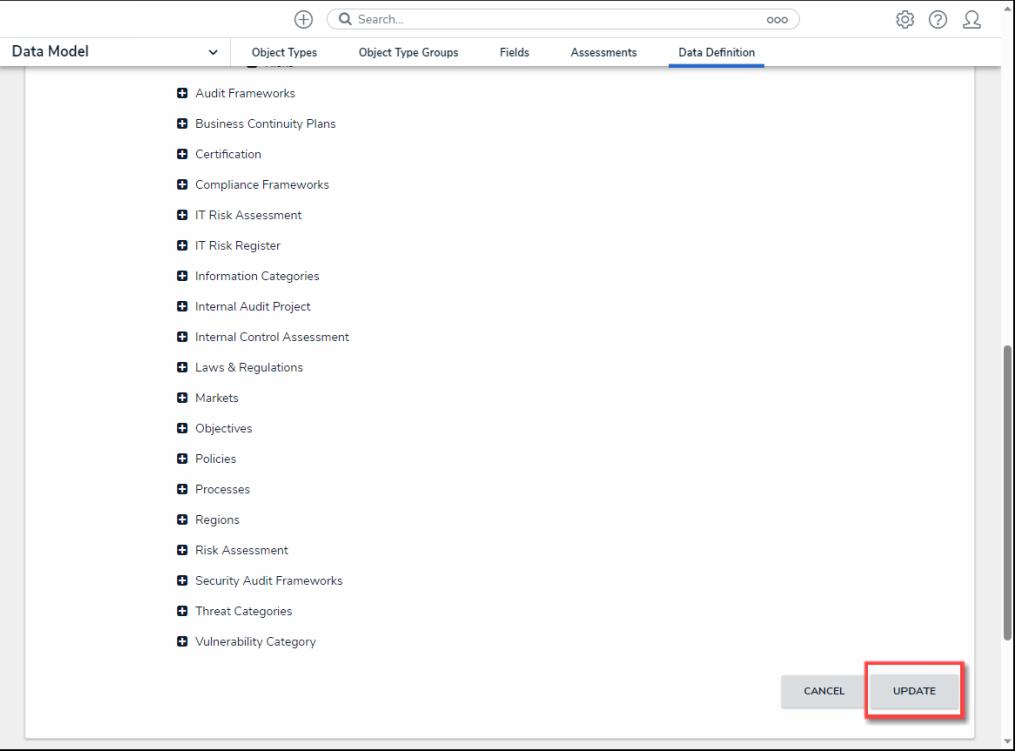

Update Button